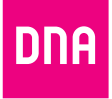

# DNA MATKAMOKKULA 4G+ WLAN E5787S

Pika- ja käyttöopas

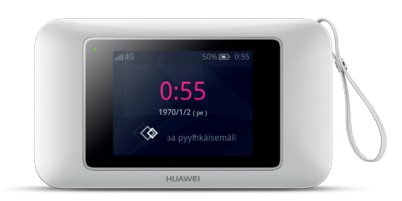

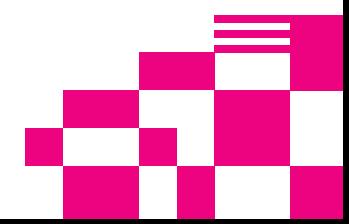

# Onnittelut hyvästä valinnasta!

DNA Matkamokkula 4G+ WLAN E5787s on huippunopea, uusinta verkko- ja WLAN-tekniikkaa hyödyntävä Mokkula, johon voidaan liittää useita nettiä tarvitsevia laitteita. Kosketusnäyttö ja DNA:n räätälöinnit tekevät käytöstä ennennäkemättömän helppoa ja sujuvaa.

Mukavin tapa käyttää Matkamokkulaa on liittää tietokone, matkapuhelin tai tabletti Mokkulan muodostamaan WLAN-verkkoon. WLAN-verkon nimen (SSID) ja salasanan (WPA/WPA2) löydät Matkamokkulan näytöltä tai tarrasta akun alta.

Mikäli haluat nauttia parhaimmasta mahdollisesta nopeudesta, Matkamokkulasta kannattaa ottaa käyttöön 5Ghz WLAN -taajuus ja yhdistää käyttölaitteet tähän. Laite voi olla yhteydessä yhteen tietokoneeseen myös USB:n kautta.

Surffaamisen aloittaminen on muutaman askeleen päässä! Tarkemmat kuvalliset ohjeet löydät alkaen sivulta 4.

- Aseta SIM-kortti Matkamokkulan SIM-korttipaikaan poistamalla ensin takakansi ja akku. Laita ne SIM-kortin asennuksen jälkeen takaisin paikoilleen.
- Jos Matkamokkula ei käynnisty virtanapista, sen akku voi olla tyhientynyt. Kytke mukana tullut virtajohto laitteeseen ja virta-adapterin toinen pää pistorasiaan.
- Aseta Mokkula mahdollisimman lähelle ikkunaa, näin yhteysnopeus on paras mahdollinen.
- Valitse tietokoneella, tabletilla tai matkapuhelimella WLAN-verkko ja salasana, löydät ne kätevimmin Matkamokkulan näytöltä.

■ Vaihda tarvittaessa näiden ohjeiden mukaan asetuksia, sekä etsi Matkamokkulalle parhainta sijoituspaikkaa huomioiden niin 4G-tukiasemien kuin käyttölaitteiden paikat

#### Aloita surffailu!

Voit muuttaa laitteen asetuksia joko suoraan laitteen näytöltä tai hallintasivuilta käyttölaitteen selaimella. Lisäohjeita sivulla alkaen sivulta **15.**

#### Matkamokkula käyttää Micro-SIM-korttikokoa.

SIM-kortti irtoaa levystään ilman suurta voimankäyttöä, kun painat sitä irti SIM-kortin takapuolelta. Jos irrotat väärän kokoisen SIM-kortin, käy DNA Kaupassa vaihtamassa se uuteen SIM-korttiin.

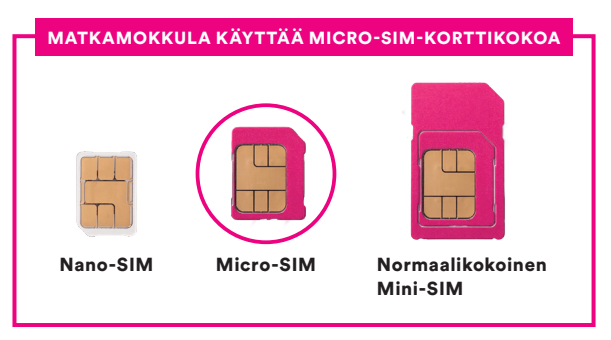

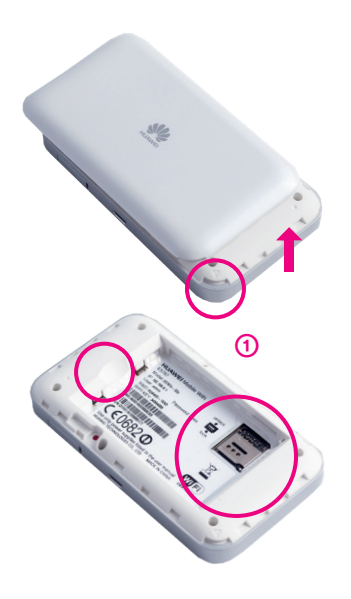

#### SIM-kortin asentaminen Matkamokkulaan tapahtuu seuraavasti:

- ➀ Irrota takakansi yhdestä kulmasta löytyvää väkästä hyödyntäen. Akku irtoaa helpoiten syvennyksestä vivuttamalla. Akun alta löytyvän SIM-korttilokeron kiinnitysmekanismi on liu'utettavaa ja avattavaa mallia.
- ➁ Liu'uta ja avaa SIM-kortin lokero kuvien mukaisesti.

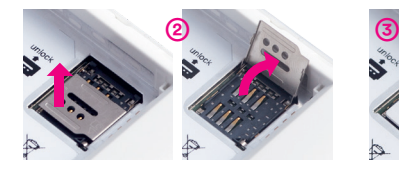

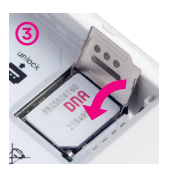

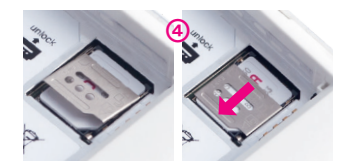

- ➂ Asenna SIM-kortti sille tarkoitettuun lokeroon. SIM-kortin oikean asettelun tarkistat helpoiten vertaamalla SIM-kortin yhtä leikattua kulmaa ja lokeron kuviointia.
- ➃ Sulje ja liu'uta SIM-korttipaikan kiinnitysmekanismi takaisin, varmista SIM-kortin pysyvyys ja asenna akku ja takakansi takaisin paikoilleen.
- ➄ Aseta akku ja takakansi kuvan mukaisesti paikalleen. Huomioi, että akun kontaktipintojen on osuttava yhteen laitteen vastaavien kanssa.

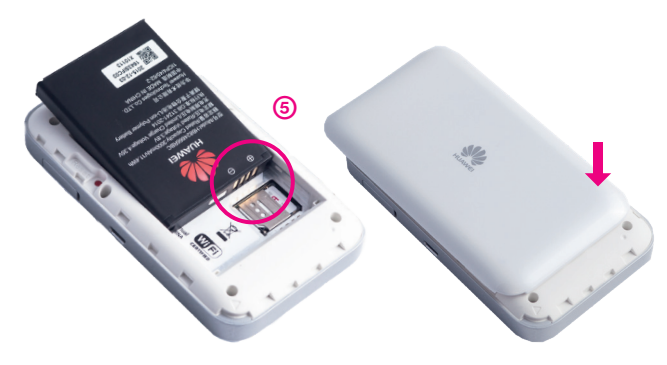

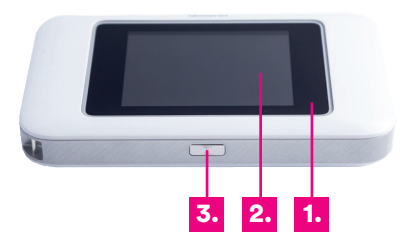

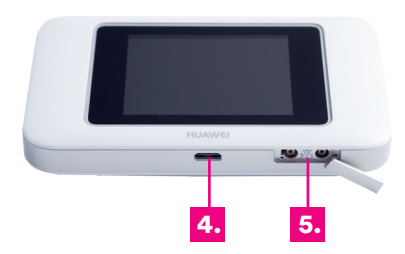

#### 1. Ilmaisin

Vilkkuva punainen = alhainen akun taso Vihreä = ladataan (korkea akun taso) Keltainen = ladataan (kohtalainen akun taso) Punainen = ladataan (alhainen akun taso)

## 2. Kosketusnäyttö

## 3. Virtapainike

Kytke Matkamokkula päälle tai pois päältä pitämällä painiketta painettuna.

## 4. Micro USB -portti

Portin kautta käytetään latausadapteria tai voidaan kytkeä tietokone suoraan kiinni Matkamokkulaan.

## 5. Lisäantennipaikat (TS9)

Lisäantennit myydään erikseen.

Mukana tulee alkuperäinen laturi. Käytä vain nimetyn valmistajan toimittamia yhteensopivia latureita.

## Langattoman verkon asennus Matkamokkulassa

DNA:n Mokkulat ovat langattoman verkon osalta salattuja. Verkon nimen ja salasanan löydät Mokkulan näytöltä tai akun alta löytyvästä tarrasta.

## ■ SSID (verkon nimi): Esim. DNA-Mokkula-2G-XXXXX DNA-Mokkula-5G-XXXXX ■ Salasana:

Esim. 12345678901

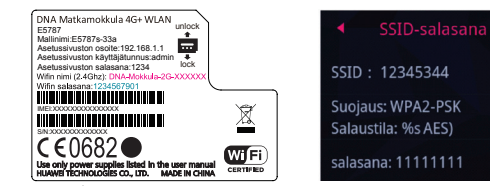

DNA Matkamokkula tukee 2,4Ghz- ja 5Ghz-taajuuksien langattomia WLAN-verkkoja. Oletuksena päällä on 2.4Ghz. Nämä erottaa toisistaan 2G- ja 5G-termeistä WLAN-nimessä (SSID).

Voit ottaa käyttöön 5Ghz WLAN -taajuuden joko Mokkulan näytöltä tai hallintasivuilta. Lisätietoja sivulla 8 sekä alkaen sivulta 18. Huomioithan, että kaikki käyttölaitteet eivät tue 5Ghz-taajuutta.

Tarkemmat ohjeet eri modeemimalleille ja käyttöjärjestelmille löydät dna.fi/tuki-mokkulat Tutustu myös internetin turvalliseen käyttöön ja tietojesi suojaamiseen dna.fi/tietoturvaopas

# WLAN-yhteyden muodostaminen

#### Windows 10

Windows 10 -tietokoneessa klikkaa WLANverkon kuuluvuuspalkkeja Windowsin oikeasta alakulmasta.

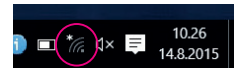

Valitse sen jälkeen verkko, jonka nimi on Mokkulan näytöllä (SSID). Laita ruksi kohtaan "Yhdistä automaattisesti" / "Connect automatically" ja paina Yhdistä / Connect.

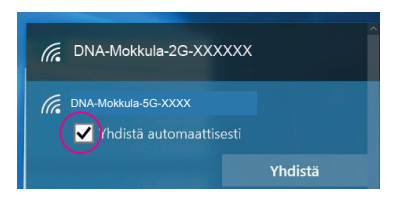

## Huom!

DNA Matkamokkulassa on oletuksena päällä 2.4Ghz taajuuden WLAN-verkko. Parhaimman nopeuden saavuttamiseksi ota 5Ghz taajuus käyttöön Mokkulan näytöltä sekä valitse se käytettävän laitteen kautta.\*

\*Huomioithan että kaikki laitteet eivät tue 5Ghz-taajuutta. Jos käyttölaite ei löydä 5Ghz-taajuudellista WLAN-verkkoa, ota 2.4Ghz takaisin käyttöön.

Seuraavaksi tietokone kysyy langattoman verkon salasanaa. Salasana löytyy Mokkulan näytöltä (Salasana). Kirjoita salasana tarkalleen samalla tavalla, kuin se on näytöllä ja paina Seuraava. Nyt voit aloittaa netin käytön.

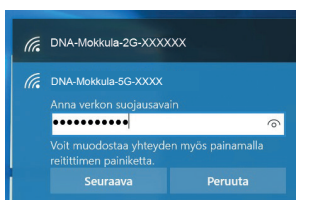

#### Windows Vista tai Windows 7

Windows Vista - ja Windows 7 -tietokoneissa klikkaa WLAN-verkon kuuluvuuspalkkeja Windowsin oikeasta alakulmasta.

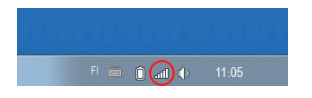

Valitse sen jälkeen verkko, jonka nimi on Mokkulan näytöllä (SSID). Laita ruksi kohtaan "Yhdistä automaattisesti" / "Connect automatically" ja paina Yhdistä / Connect.

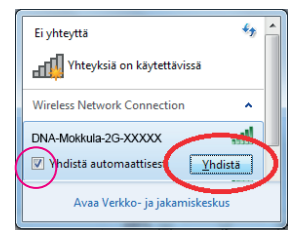

## Huom!

DNA Matkamokkulassa on oletuksena päällä 2.4Ghztaajuuden WLAN-verkko. Parhaimman nopeuden saavuttamiseksi ota 5Ghz-taajuus käyttöön Mokkulan näytöltä sekä valitse se käytettävän laitteen kautta.\*

\*Huomioithan että kaikki laitteet eivät tue 5Ghz-taajuutta. Jos käyttölaite ei löydä 5Ghz-taajuudellista WLAN-verkkoa, ota 2.4Ghz takaisin käyttöön.

Seuraavaksi tietokone kysyy langattoman verkon salasanaa. Salasana löytyy Mokkulan näytöltä (Salasana). Kirjoita salasana tarkalleen samalla tavalla, kuin se on näytöllä ja paina OK. Nyt voit aloittaa netin käytön.

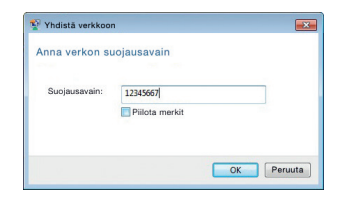

#### Windows 8

Vie hiiren kursori tietokoneen näytön oikeaan yläkulmaan. Valitse sen jälkeen rattaan kuva (asetukset).

Valitse seuraavaksi kuuluvuuspalkit.

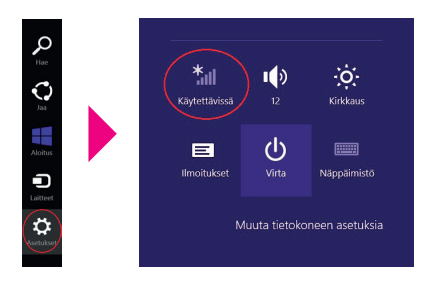

Valitse sen jälkeen verkko, jonka nimi on Mokkulan näytöllä (SSID). Laita ruksi kohtaan "Yhdistä automaattisesti" / "Connect automatically" ja paina Yhdistä / Connect.

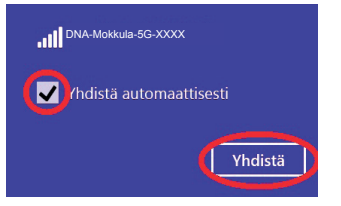

## Huom!

DNA Matkamokkulassa on oletuksena päällä 2.4Ghztaajuuden WLAN-verkko. Parhaimman nopeuden saavuttamiseksi ota 5Ghz-taajuus käyttöön Mokkulan näytöltä sekä valitse se käytettävän laitteen kautta.\*

\*Huomioithan että kaikki laitteet eivät tue 5Ghz-taajuutta. Jos käyttölaite ei löydä 5Ghz-taajuudellista WLAN-verkkoa, ota 2.4Ghz takaisin käyttöön.

Seuraavaksi tietokone kysyy langattoman verkon salasanaa. Salasana löytyy Mokkulan näytöltä (Salasana). Kirjoita salasana tarkalleen samalla tavalla, kuin se on näytöllä ja paina Seuraava.

Haluatko ottaa käyttöön jakamisen tietokoneiden välillä ja vhdistää laitteisiin tässä verkossa?

Ei, älä ota jakamista käyttöön tai muodosta yhteyttä laitteisiin Julkisissa paikoissa olevia verkkoja. varten

Kyllä, ota jakaminen käyttöön ja muodosta yhteys laitteisiin Koti- ja työpaikkaverkoille

Mikäli haluat jakaa tiedostoja laitteiden välillä, valitse alempi kohta. Mikäli et halua jakaa tiedostoja laitteiden välillä, valitse ylempi kohta.

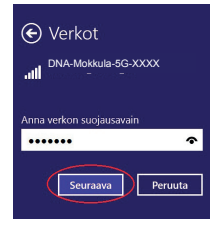

#### **MAC**

Klikkaa hiirellä WLAN-verkon ikonia näytön yläosassa. Valitse sen jälkeen verkko, jonka nimi on Mokkulan näytöllä.

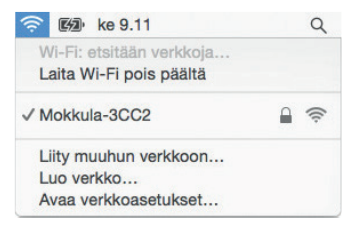

## Huom!

DNA Matkamokkulassa on oletuksena päällä 2.4Ghztaajuuden WLAN-verkko. Parhaimman nopeuden saavuttamiseksi ota 5Ghz-taajuus käyttöön Mokkulan näytöltä sekä valitse se käytettävän laitteen kautta.\*

\*Huomioithan, että kaikki laitteet eivät tue 5Ghz-taajuutta. Jos käyttölaite ei näe 5Ghz-taajuudellista WLAN-verkkoa, ota 2.4Ghz takaisin käyttöön.

Seuraavaksi tietokone kysyy langattoman verkon salasanaa. Salasana löytyy Mokkulan näytöltä.

Kirjoita salasana tarkalleen samalla tavalla, kuin se on näytöllä. Klikkaa "Muista tämä verkko" ja paina Liity.

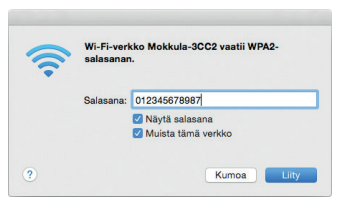

#### Apple iPad

- **➀** Valitse työpöydältä asetukset.
- **➁** Valitse asetuksista kohta Wi-Fi. (Vanhemmissa iPad laitteissa kohta on merkitty WLAN).
- **➂** Odota vähän aikaa, että iPad etsii verkkoja. Valitse sen jälkeen verkko, jonka nimi

on Matkamokkulan alaosassa olevassa tarrassa.

- **➃** Seuraavaksi iPad kysyy langattoman verkon salasanaa. Valitse sen jälkeen salasana, jonka nimi on Matkamokkulan alaosassa olevassa tarrassa.
- **(5)** Paina Liity. Nyt internetyhteys toimii.

#### Android Tablet

- **➀** Siirry näkymään, josta näet kaikki sovellukset.
- **➁** Valitse kohta Asetukset.
- **➂** Valitse kohta Wi-Fi (vanhemmissa Android tableteissa Langattomat ja verkot).
- **➃** Odota vähän aikaa, että tablet etsii verkkoja. Valitse sen jälkeen verkko, jonka nimi on Matkamokkulan alaosassa olevassa tarrassa.
- **(5)** Seuraavaksi tablet kysyy langattoman verkon salasanaa. Valitse sen jälkeen salasana, jonka nimi on Matkamokkulan alaosassa olevassa tarrassa.
- Paina Yhdistä. Nyt internetyhteys toimii.

# Mobiili- ja WLAN-yhteys sekä Mokkulan sijoittaminen

#### WLAN on muokkautuva ja helppo tapa rakentaa oma lähiverkko.

Huomioi kuitenkin seuraavat asiat:

- Esteet heikentävät WLAN-laitteiden kantomatkaa. Signaali kulkeutuu kyllä ovien, ikkunoiden ja kevyempien seinärakenteiden läpi, mutta jokainen este heikentää sitä. Eniten signaalin kulkua estävät materiaalit ovat metalli, betoni, tiili ja kivi. Hankalissakin tapauksissa ratkaisu löytyy yleensä lisäantenneja tai -tukiasemia käyttämällä, lisäksi tukiaseman tai antennin sijoituspaikka on erittäin tärkeä. Ethän laita muuta elektroniikkaa ihan WLAN-laitteen viereen.
- Kiinnitä huomiota laitteiden sijoitteluun. Mokkula tulisi asettaa mahdollisimman keskeiselle paikalle suhteessa alueeseen, jolla verkon halutaan toimivan. Tukiaseman olisi myös hyvä olla keskimääräistä pöytätasoa

korkeammalla.

- Langattomalla WLAN-verkolla ei toistaiseksi pysty saavuttamaan Mokkulan huippunopeusia. Kun käytät nopeimpia nopeuksiamme, suosittelemme, että kytket tietokoneen suoraan Mokkulaan USB-johdolla.
- WLAN-verkon nopeuteen ja toimivuuteen vaikuttavat myös lähistöllä olevien langattomien verkkojen määrä ja käytössä olevat lähetyskanavat. Jos WLAN-yhteytesi pätkii tai on hidas, voi yhteyttä yrittää korjata hakemalla parempaa WLAN-kanavaa tai muuttaa taajuutta manuaalisesti. Katso ohjeet alkaen sivulta 15 ja dna.fi/tuki-wlan
- Mobiiliyhteyden kanssa pitää sijoituksessa ottaa huomioon WLANin lisäksi myös 4G-verkon peitto. Paras paikka Mokkulalle kotona on lähellä tukiaseman suuntaan osoittavaa ikkunaa. Tukiasemien summittaiset paikat voidaan tarkistaa dna.fi sivustolta tai asiakaspalvelusta.

# Mokkulan asetusten vaihto ja asetussivusto

Matkamokkulan asetuksia vaihdat kätevimmin suoraan laitteen näytöltä. Harvinaisemmat ja edistyneemmät asetukset löytyvät mokkulan asetussivuilta.

Kun tietokone tai muu päätelaite on kytketty langallisesti tai langattomasti Mokkulaan, sen kaikkia asetuksia voidaan hallita internetselainohjelmalla. Suosittelemme Internet Explorer-, Firefox-, Google Chrome - ja Safari-selaimia.

- Avaa internetselaimesi, kirjoita osoiteriville http://dna.mokkula tai http://192.168.1.1 ja paina Enter.
- Kirioita Käyttäjänimi-kenttään: admin ja kirjoita Salasana-kenttään: 1234
- Paina OK, niin modeemin asetussivut aukeavat.
- Asetussivuilta voit muuttaa myös WLAN-kanavia, verkon nimeä tai vaikkapa suojausasetuksia.

Lisäohjeita asetusten muuttamiseen löydät selaamalla tätä ohjetta eteenpäin tai dna.fi/tuki-mokkulat

HUOM! Valmistaja tarjoaa myös omaa HiLinksovellustaan Mokkulan asetusten helppoon vaihtamiseen. Lataa ilmainen sovellus IOS- tai Android-puhelimeesi niiden verkkokaupoista.

# MATKAMOKKULAN ASETUSTEN MUUTTAMINEN

# PIN-koodin syöttäminen

Mikäli SIM-kortilla on käytössä jokin muu PIN-koodi kuin 1234, pitää PIN-koodi syöttää Matkamokkulan näytölle tai asetussivujen kautta.

### SUORAAN NÄYTÖLTÄ:

Valitse kosketusnäytöltä Asetukset.

- ➁ Valitse PIN-hallinta.
- ➂ Avaa SIM-kortti tai poista PIN-koodikysely kirjoittamalla PIN-koodi.

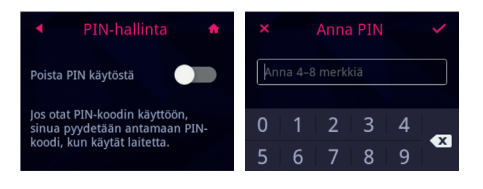

## KÄYTTÖLAITTEEN SELAIMELLA:

- ➀ Avaa internetselain, kun olet kytkeytynyt Matkamokkulan WLAN-verkkoon.
- ➁ Kirjoita osoiteriville http://dna.mokkula tai http://192.168.1.1
	- Oletuskäyttäjänimi on admin.
	- Oletussalasana on **1234**.
- ➂ Valitse ylhäältä Asetukset ja alhaalta tulevasta valikosta PIN-koodin hallinta.
- ➃ Valitse vasemmalta Suojaus.
- ➄ Syötä PIN-koodi kohtaan Anna PIN ja paina Käytä.

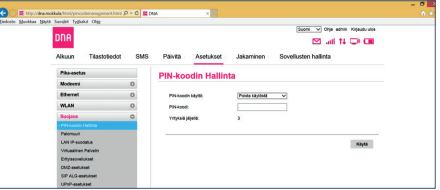

# Verkkopelien pelaaminen

Monet verkkopelit toimivat paremmin mikäli Matkamokkulassa on UPnP päällä. Voit tarkistaa tämän seuraavasti:

## KÄYTTÖLAITTEEN SELAIMELLA:

➀ Avaa internetselain, kun olet kytkeytynyt Matkamokkulan WLAN-verkkoon.

- ➁ Kirjoita osoiteriville http://dna.mokkula tai http://192.168.1.1
	- Oletuskäyttäjänimi on admin.
	- Oletussalasana on 1234.

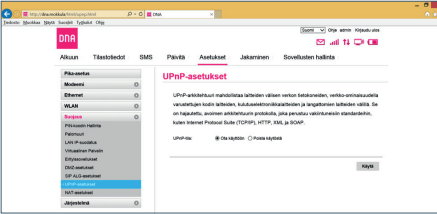

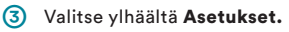

- ➃ Valitse vasemmalta Suojaus ja alhaalta tulevasta valikosta UPnP-asetukset.
- ➄ Laita ruksi kohtaan Ota käyttöön.
- ➅ Paina Käytä.

# Matkamokkulan lukitseminen 4G- tai 3G-verkkoon

Mokkulat toimivat tehokkaimmin 4G- tai 3Gverkossa. Jos yhteys on hidas tai se pätkii, kannattaa kokeilla seuraavia asioita:

- Sisätiloissa yhteys on parhaimmillaan ikkunoiden lähellä.
- Kiinnitä lisäantennit

#### Katso kuuluvuusalueet dna.fi/kuuluvuus

Mikäli Mokkulaa käytetään 4G- ja 3G-verkon tai 3G- ja 2G-verkon rajalla, saattaa Mokkula vaihdella näiden verkkojen välillä. Vaihtelu verkkojen välillä aiheuttaa yhteyden pätkimistä ja hidastaa

Mokkulaa. Voit halutessasi lukita Mokkulan mihin tahansa verkkoteknologiaan seuraavasti:

## SUORAAN NÄYTÖLTÄ:

- Valitse kosketusnäytöltä Asetukset.
- ➁ Valitse Verkkoasetukset.
- Valitse Ensisijainen tila.
- ➃ Oletuksena laite hakee 3G/4G-yhteyksiä. Valitse 3G tai 4G jos haluat, että laite hakee vain tätä tiettyä verkkoa.

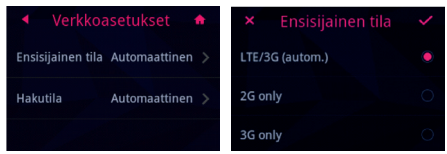

## KÄYTTÖLAITTEEN SELAIMELLA:

- ➀ Avaa internetselain, kun olet kytkeytynyt Matkamokkulan WLAN-verkkoon.
- ➁ Kirjoita osoiteriville http://dna.mokkula tai http://192.168.1.1
- Oletuskäyttäjänimi on admin.
- Oletussalasana on **1234**
- ➂ Valitse ylhäältä Asetukset.
- ➃ Valitse vasemmalta Modeemi ja alhaalta tulevasta valikosta Mobiiliverkkoasetukset.
- ➄ Valitse Verkko ja alasvetovalikosta:
	- 4G/3G Valitsee ensin 4G-, sitten 3Gja viimeisenä 2G-verkon.
	- 4G Lukitsee Mokkulan 4G LTE -verkkoon.
	- 3G Lukitsee Mokkulan Dual Carrier tai 3G-verkkoon.
	- 2G Lukitsee Mokkulan 2G-verkkoon.

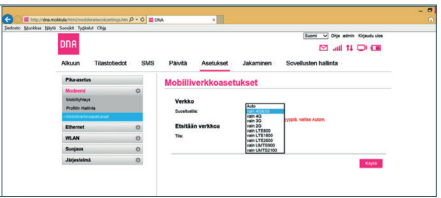

# Matkamokkulan lukitseminen tietylle 4G:n taajuusalueelle

Verkon valinnan lisäksi yhteysnopeuteen ja mahdolliseen pätkintään voi auttaa Mokkulan lukitseminen tietylle 4G-taajuusalueelle. Esimerkiksi monen tukiaseman liitoskohdassa sijaitseva mokkula voi vaihdella tai valita sijainnille huonomman taajusaalueen.

Taajuusalueen vaihto tapahtuu samasta polusta kuin verkon valinta (kts. edellinen kohta).

## SUORAAN NÄYTÖLTÄ:

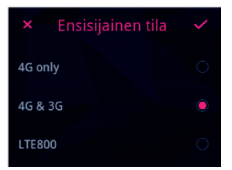

## KÄYTTÖLAITTEEN SELAIMELLA:

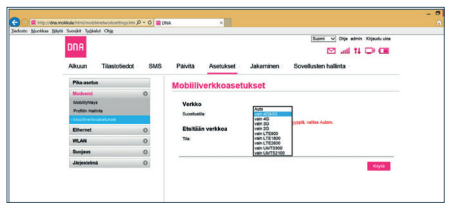

# WLAN-verkon nimen ja salasanan muuttaminen

Voit halutessasi muuttaa WLAN-verkon nimen ja salasanan haluamaksesi. Mikäli teet näin, laitteet, jotka oli jo kytketty WLAN-verkkoon, pitää liittää uudestaan uudelleen nimettyyn WLAN-verkkoon.

Mikäli unohdat muutetun WLAN-verkon salasanan, voit resetoida Matkamokkulan tehdasasetuksille, jolloin WLAN-verkon salasana palautuu samaksi, joka on Matkamokkulan takana olevassa tarrassa.

## SUORAAN NÄYTÖLTÄ:

- 
- Valitse päävalikosta SSID-salasana.
- ➁ Klikkaa nimeä tai salasanaa vaihtaaksesi sen.
- ➂ Kirjoita uusi nimi tai salasana.

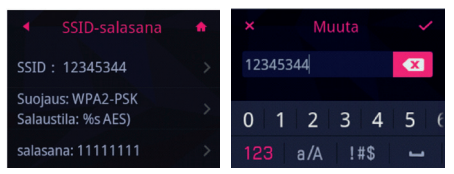

## KÄYTTÖLAITTEEN SELAIMELLA:

- ➀ Avaa internetselain, kun olet kytkeytynyt Matkamokkulan WLAN-verkkoon.
- ➁ Kirjoita osoiteriville http://dna.mokkula tai http://192.168.1.1
	- Oletuskäyttäjänimi on admin.
	- Oletussalasana on 1234.
- ➂ Valitse ylhäältä Asetukset.
- ➃ Vasemmalta valikosta WLAN ja avautuvasta valikosta WLAN-perusasetukset.
- ➄ Valitse ylhäältä sen verkon nimi, jonka haluat muuttaa, valitse muokkaa ja kirjoita kohtaan SSID uusi WLAN-verkon nimi.
- ➅ Kirjoita kohtaan WPA-esijaettu avain uusi salasana. Jos haluat nähdä kirjoitetut kirjaimet, valitse alapuolelta Näytä salasana.

➆ Paina Käytä.

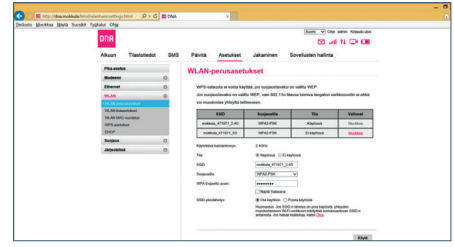

# WLAN-verkon taajuuden vaihtaminen

DNA Matkamokkula käyttää oletuksena 2.4Ghztaajuudellista verkkoa. Jos päätelaitteesi tukee 5Ghz-taajuutta, kannattaa tämä ottaa käyttöön Mokkulan asetuksista ja yhdistää päätelaite uudestaan.

Huomioithan, että 2.4Ghz- ja 5Ghz-taajuuksien yhtäaikainen käyttö Matkamokkulassa laskee WLAN-nopeuden puoleen.

## SUORAAN NÄYTÖLTÄ:

➀ Valitse Asetukset.

- ➁ Valitse Wi-Fi.
- 

Valitse käytettävä kaista 2.4Ghz tai 5Ghz

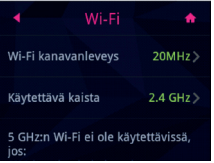

## KÄYTTÖLAITTEEN SELAIMELLA:

- ➀ Avaa internetselain, kun olet kytkeytynyt Matkamokkulan WLAN-verkkoon.
- ➁ Kirjoita osoiteriville http://dna.mokkula tai http://192.168.1.1
	- Oletuskäyttäjänimi on admin.
	- Oletussalasana on **1234**.

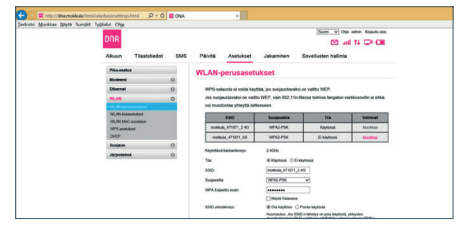

- ➂ Valitse ylhäältä Asetukset.
- ➃ Valitse vasemmalta WLAN ja alas tulevasta valikosta WLAN-perusasetukset.
- ➄ Valitse verkon nimistä 2.4Ghz tai 5Ghz ja

paina Muokkaa.

- ➅ Valitse tila-kohdasta Ota käyttöön.
- Paina Käytä.

# WLAN-verkon kanavan ja kaistanleveyden vaihtaminen

DNA Matkamokkula valitsee automaattisesti parhaan WLAN-kanavan ja kaistanleveyden skannaamalla ympäristön muita WLAN-verkkoja.

Ongelmanratkaisutilanteissa manuaalinen asettaminen on mahdollista.

## KÄYTTÖLAITTEEN SELAIMELLA:

- ➀ Avaa internetselain, kun olet kytkeytynyt Matkamokkulan WLAN-verkkoon.
- ➁ Kirjoita osoiteriville http://dna.mokkula tai http://192.168.1.1
	- Oletuskäyttäjänimi on admin.
	- Oletussalasana on **1234**.
- ➂ Valitse ylhäältä Asetukset.
- ➃ Valitse vasemmalta WLAN ja alas tulevasta valikosta WLAN-lisäasetukset.
- ➄ Valitse 2.4Ghz tai 5Ghz taajuus ja valitse vapain mahdollinen kanava alasvetovalikosta, joka avautuu Kanava-osiosta.
- ➅ Wi-Fi-kanavanleveyskohdasta alasvetovalikko tuo vaihtoehdot, taajuusalueesta riippuen 20,40 tai 20/40 (auto). Valitse ympäristöön paras.

## ➆ Paina Käytä.

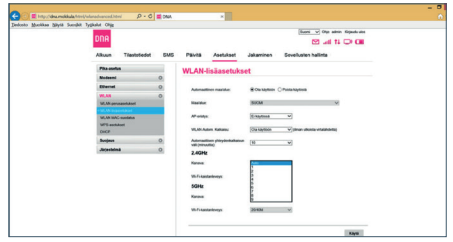

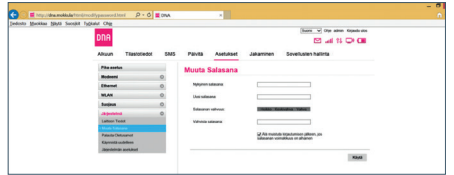

# Matkamokkulan virranhallintaasetusten muuttaminen

## SUORAAN NÄYTÖLTÄ:

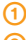

➀ Valitse päävalikosta Virransäästöasetukset.

#### Valitse muutettava arvo.

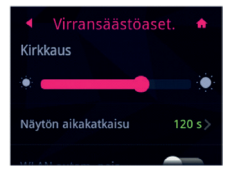

Huomioithan, että laitteen oletusasetukset on optimoitu maksimoimaan akun suorituskyky, mutta myös käyttömukavuus.

# Matkamokkulan päivittäminen

Matkamokkula saa ajoittain päivityksiä, jotka on syytä tehdä. Helpoiten päivitysten tarkistus tapahtuu matkamokkulan näytöltä polusta Asetukset -> Päivitä -> Tarkista päivitykset.

Web-käyttöliittymään ja mokkulan näytölle tulee normaalissa tapauksessa automaattisesti ilmoitus, jos uusi päivitys on ladattavissa.

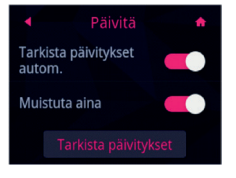

# Matkamokkulan hallintasalasanan muuttaminen

Voit halutessasi muuttaa Matkamokkulan hallintasalasanan. Mikäli unohdat muutetun hallintasalasanan, voit resetoida Matkamokkulan tehdasasetuksille.

#### KÄYTTÖLAITTEEN SELAIMELLA:

- ➀ Avaa internetselain, kun olet kytkeytynyt Matkamokkulan WLAN-verkkoon.
- ➁ Kirjoita osoiteriville http://dna.mokkula tai http://192.168.1.1
	- Oletuskäyttäjänimi on admin.
	- Oletussalasana on 1234.
- ➂ Valitse ylhäältä Asetukset.
- ➃ Valitse vasemmalta kohta Järjestelmä ja alhaalta tulevasta valikosta Muuta salasana.
	- Nykyinen salasana on 1234.
	- Uusi salasana Kirjoita haluamasi salasana.

■ Vahvista salasana - Vahvista haluamasi salasana.

➄ Paina Käytä.

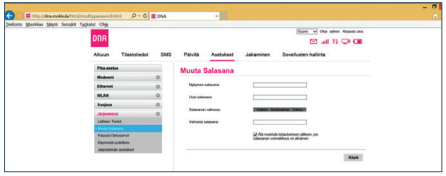

# Matkamokkulan resetointi tehdasasetuksille

Voit palauttaa Matkamokkulan oletusasetukset pitämällä laitteen takakannen alla olevaa punaista reset nappia pohjassa noin 15 sekuntia.

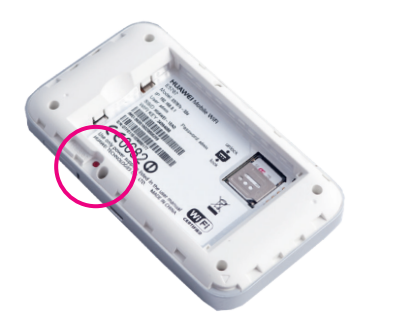

# Usein kysytyt kysymykset

#### Miksei Matkamokkula vastaa?

Kokeile käynnistää laite uudelleen. Jos siitä ei ole apua, palauta laitteen tehdasasetukset.

#### Miksi Matkamokkulaan ei aina voi muodostaa yhteyttä?

Virran säästämiseksi Matkamokkulan automaattinen Wi-Fi-yhteyden sammutustoiminto katkaisee Wi-Fi-yhteyden, kun yhteyksiä ei ole ollut vähään aikaan. Voit käynnistää Wi-Fi-yhteyden uudelleen painamalla POWER-painiketta.

Voit myös poistaa tämän ominaisuuden käytöstä, mutta se voi vaikuttaa akun kestoon. Kirjaudu asetussivuille tai verkkokäyttöliittymään ja poista automaattinen Wi-Fi-yhteyden katkaisuominaisuus käytöstä

#### Miksi Matkamokkulaan ei käynnisty?

Akku on todennäköisesti tyhjä. Lataa Matkamokkulaa jonkin aikaa ja kytke sitten virta uudelleen päälle.

#### Miksi Matkamokkulaan sammui yhtäkkiä?

Matkamokkula saattaa ylikuumentua, jos sitä käytetään jatkuvasti pitkiä aikoja, jolloin sen automaattinen suojausjärjestelmä laukeaa. Tällöin Wi-Fi-yhteys katkeaa ja Matkamokkula sammuu.

Varmista ennen virran kytkemistä uudelleen, että laitteella on asianmukainen ilmanvaihto ja että se on jäähtynyt.

#### Miksi joudun odottamaan DFS-toimintoa?

DFS on EU:n uusi säännös, missä määrätään että akkukäyttöisen laitteen pitää tarkistaa ettei sen 5Ghz-taajuuksellinen WLAN-verkko häiritse tutka-asemia. Tutka-asemien skannaus voi kestää 1–15 minuuttia

#### Matkamokkulan nopeus on huono.

Tarkista ensimmäiseksi Matkamokkulan näytön oikeasta yläkulmasta, että 4G-yhteys on mahdollisimman hyvä. Sijoita tarvittaessa Mokkula sinne, missä kuuluvuus on paras.

Yhdistä tietokone suoraan Mokkulaan USB:n

kautta, jos nopeus on paljon parempi, on ongelma WLANissa. Lisätietoja dna.fi/tuki-wlan

# **Turvaohieet**

Tämä osio sisältää laitteen käyttöä koskevia tärkeitä tietoja. Osio sisältää myös laitteen turvallista käyttöä koskevia tietoja. Lue tämä teksti huolellisesti ennen laitteen käyttöönottoa.

#### Elektroninen laite

Älä käytä laitetta, jos laitteen käyttö on kielletty. Älä käytä laitetta, jos laitteen käyttö aiheuttaa vaaraa tai häiritsee muiden sähkölaitteiden toimintaa.

#### Käyttöympäristö

- Vältä pölyisiä, kosteita ja likaisia ympäristöjä. Vältä magneettikenttiä. Laitteen käyttö näissä ympäristöissä voi johtaa virtapiirien toimintahäiriöihin.
- Sammuta laite ja irrota se virtalähteestä ennen johtojen liittämistä ja irrottamista. Varmista,

että kätesi ovat kuivat käytön aikana.

- Sijoita laite vakaalle pinnalle.
- Pidä laite loitolla sähkölaitteista, jotka tuottavat voimakkaita magneetti- tai sähkökenttiä, kuten mikroaaltouunista tai jääkaapista.
- Ukkosmyrskyjen aikana laite on suoiattava salamaniskuilta katkaisemalla siitä virta ja irrottamalla kaikki laitteeseen liitetyt johdot.
- Älä käytä laitetta ukkosmyrskyjen aikana, sillä se voi aiheuttaa salamaniskun vaaran. Laitteen käyttö ukkosen aikana tapahtuu käyttäjän omalla vastuulla. DNA ei korvaa ukkosen aiheuttamia vahinkoja!
- Ihanteellinen käyttölämpötila on 0-+40 °C. Ihanteellinen varastointilämpötila on -20–+70 °C. Äärilämpötilat voivat vahingoittaa modeemia ja lisävarusteita.
- Säilytä laitetta ja lisävarusteita hyvin tuuletetussa ja viileässä tilassa suojattuna suoralta auringon valolta. Älä peitä tai ympäröi laitetta pyyhkeillä tai muilla esineillä. Älä aseta laitetta

säilytyskoteloon, jonka lämmönsiirtokyky on heikko, kuten rasiaan tai pussiin.

- Suojaa laite ja lisävarusteet sateelta ja kosteudelta, sillä ne voivat aiheuttaa tulipalo- ja sähköiskuvaaran.
- Pidä laite loitolla lämmönlähteistä ja tulesta, kuten lämmittimistä, mikroaaltouuneista, liesistä, kuumavesivaraajista, lämpöpattereista ja kynttilöistä.
- Älä aseta laitteen päälle esineitä, kuten kynttilöitä tai vesiastioita. Jos laitteen sisälle pääsee vieraita esineitä tai nestettä, lopeta laitteen käyttö heti, kytke laite pois päältä ja irrota kaikki siihen liitetyt johdot. Ota sitten yhteys valtuutettuun huoltoliikkeeseen.
- Älä peitä laitteen tuuletusaukkoja. Jätä laitteen ympärille vähintään 10 cm vapaata tilaa lämmön haihtumista varten.
- Lopeta laitteen ja sovellusten käyttö hetkeksi, jos laite ylikuumenee. Jos ylikuumentunutta laitetta pidetään ihoa vasten pitkään, ihossa

voi ilmetä lievän palovamman oireita, kuten punaisia läikkiä ja tummumista.

- Älä anna lasten tai lemmikkieläinten pureskella tai imeskellä laitetta tai lisävarusteita. Se voi vaurioittaa laitetta tai aiheuttaa räjähdyksen.
- Noudata paikallisia lakeja ja säädöksiä ja kunnioita muiden yksityisyyttä ja laillisia oikeuksia.
- Laite on asennettava ja sitä on käytettävä siten, että säteilylähteen ja kehon välissä on vähintään 20 cm vapaata tilaa.
- Pidä laite paikassa, jossa kuuluvuus on hyvä. Etäisyys laitteen ja muiden metalliesineiden (kuten metallitelineiden tai metallisten ovien ja ikkunoiden) välillä on oltava vähintään 25 cm ja etäisyys laitteiden välillä on oltava vähintään 30 cm.
- Älä pura tai peruskorjaa laitetta tai sen lisävarusteita. Se aiheuttaa takuun raukeamisen ja vapauttaa valmistajan vahinkovastuusta. Jos laite vaurioituu, ota yhteyttä DNA Kauppaan ja kysy neuvoja tai pyydä heitä korjaamaan.
- Pidä laite kuivana ja estä laitteen fyysiset iskut. Jos laite on kauan käyttämättömänä, irroita se virtalähteestä.
- Laitteessa on akku. Akullisen laitteen pitäminen jatkuvasti virroissa (pistorasia tai tietokoneen USB-portti) on riski akun ennenaikaiselle vanhenemiselle sekä akun turpoamiselle. Jos akku turpoaa, lopeta käyttö välittömästi ja ota yhteyttä DNA Kauppaan.
- Matkamokkula saa ajoittain päivityksiä, tarkista päivitykset hyväksymällä ne laitteen näytöltä tai tarkistamalla ne hallintasivuilta.

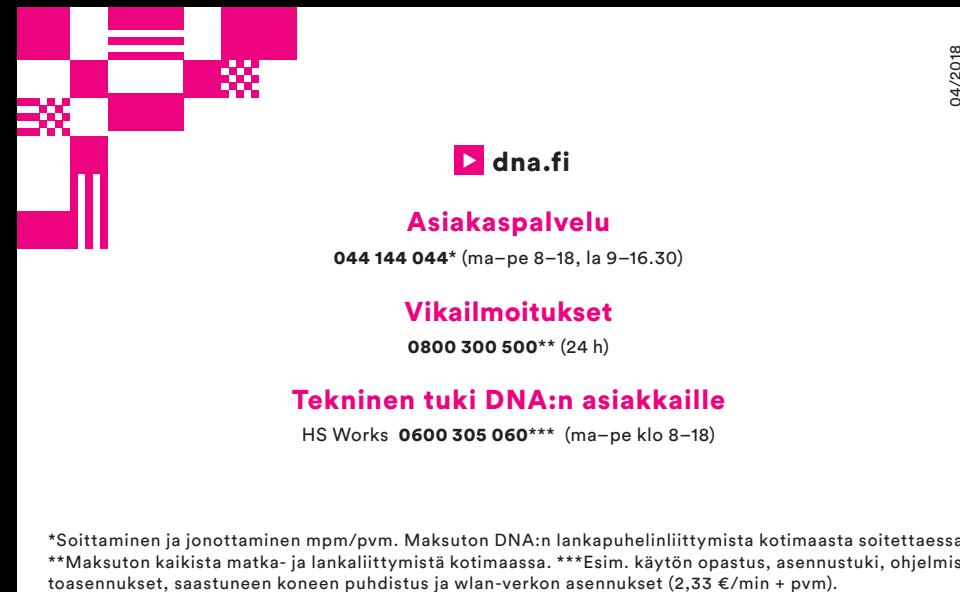

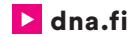

# Asiakaspalvelu

044 144 044\* (ma–pe 8–18, la 9–16.30)

# Vikailmoitukset

0800 300 500\*\* (24 h)

# Tekninen tuki DNA:n asiakkaille

HS Works 0600 305 060\*\*\* (ma–pe klo 8–18)

\*Soittaminen ja jonottaminen mpm/pvm. Maksuton DNA:n lankapuhelinliittymista kotimaasta soitettaessa. \*\*Maksuton kaikista matka- ja lankaliittymistä kotimaassa. \*\*\*Esim. käytön opastus, asennustuki, ohjelmis-